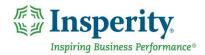

# Quick Guide - Completing an Endorser Review

Once an evaluation has been completed by an appraiser, you will get a notification to log in and complete the approval of the performance review.

#### **Navigation and Access**

To access your appraiser's employee review, navigate to **Performance**, **Reviews**, and then go to **Team Reviews**. Select the paper icon to enter into the performance review under the Endorser column.

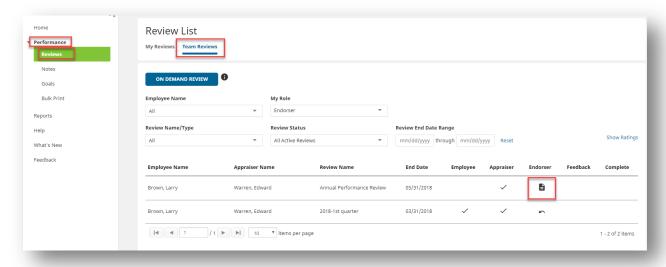

## Completing the Review

#### **Navigation**

In the left navigation menu, under **Dashboard**, click on each section of the review. Review each section for completeness and alignment.

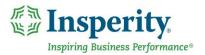

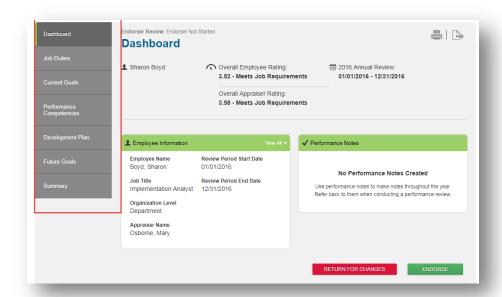

### Returning the Review for Changes

At any point before you complete your approval of the review, you are able to send the review back to the appraiser for additional comments or any changes to how they filled out the evaluation.

You can return to the appraiser by clicking on the **Return For Changes** button

RETURN FOR CHANGES

Enter any comments you would like for the appraiser to read and click **Return**:

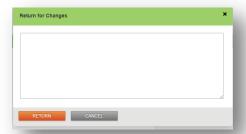

## **Endorsing the Appraisal**

To approve the performance review and allow it to continue to the face-to-face discussion, click on the **Endorse** button